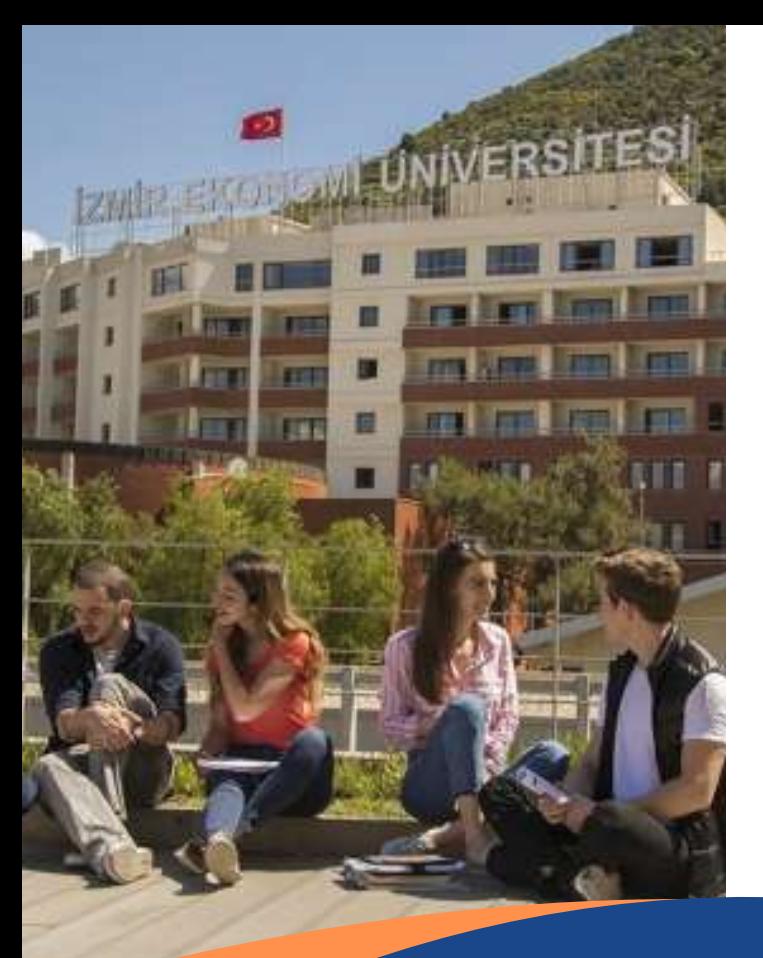

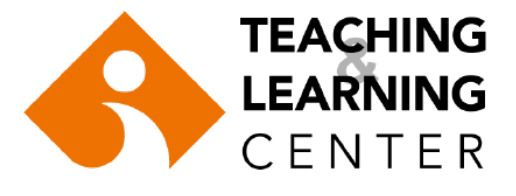

## **2023-2024**

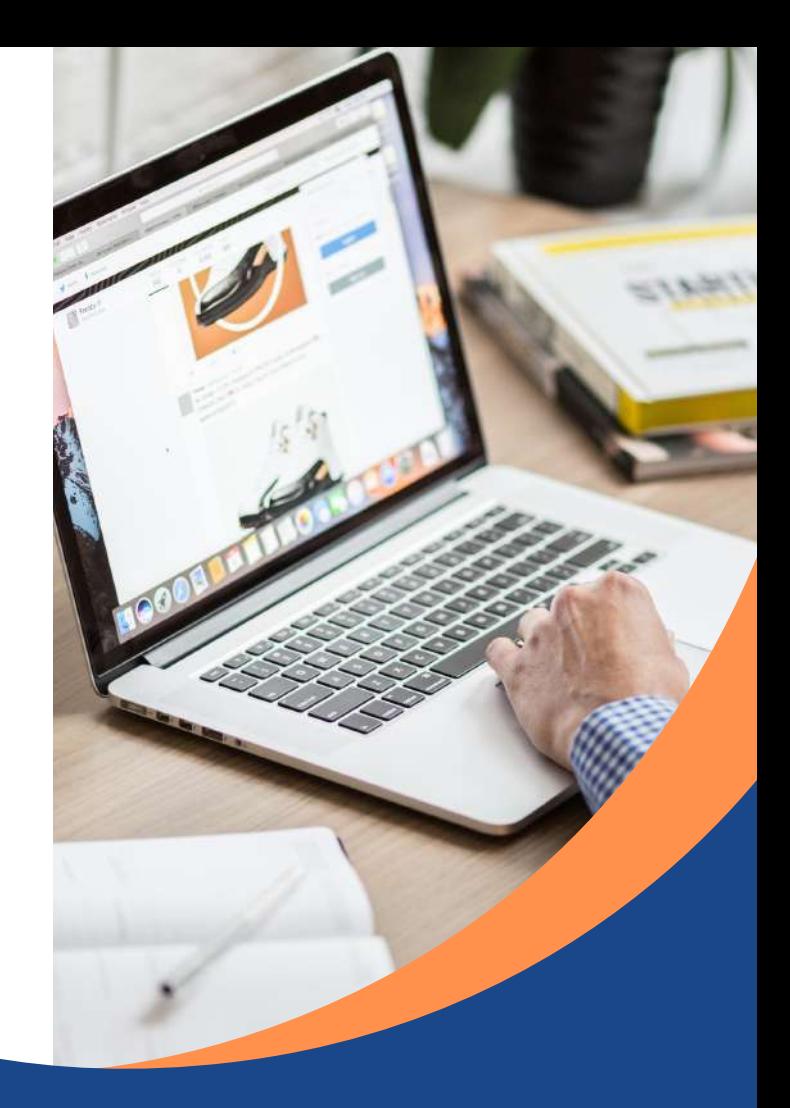

# **SMART CAMPUS STUDENTS' GUIDE**

### **Contents**

- **ACTIVATING OASIS ACCOUNT SMART CAMPUS ACTIVATING EKOID TEACHING & LEARNING CENTER ZOOM PANOPTO BLACKBOARD ANALYTICS BLACKBOARD LEARN**
- **CONTACT INFORMATION 19**

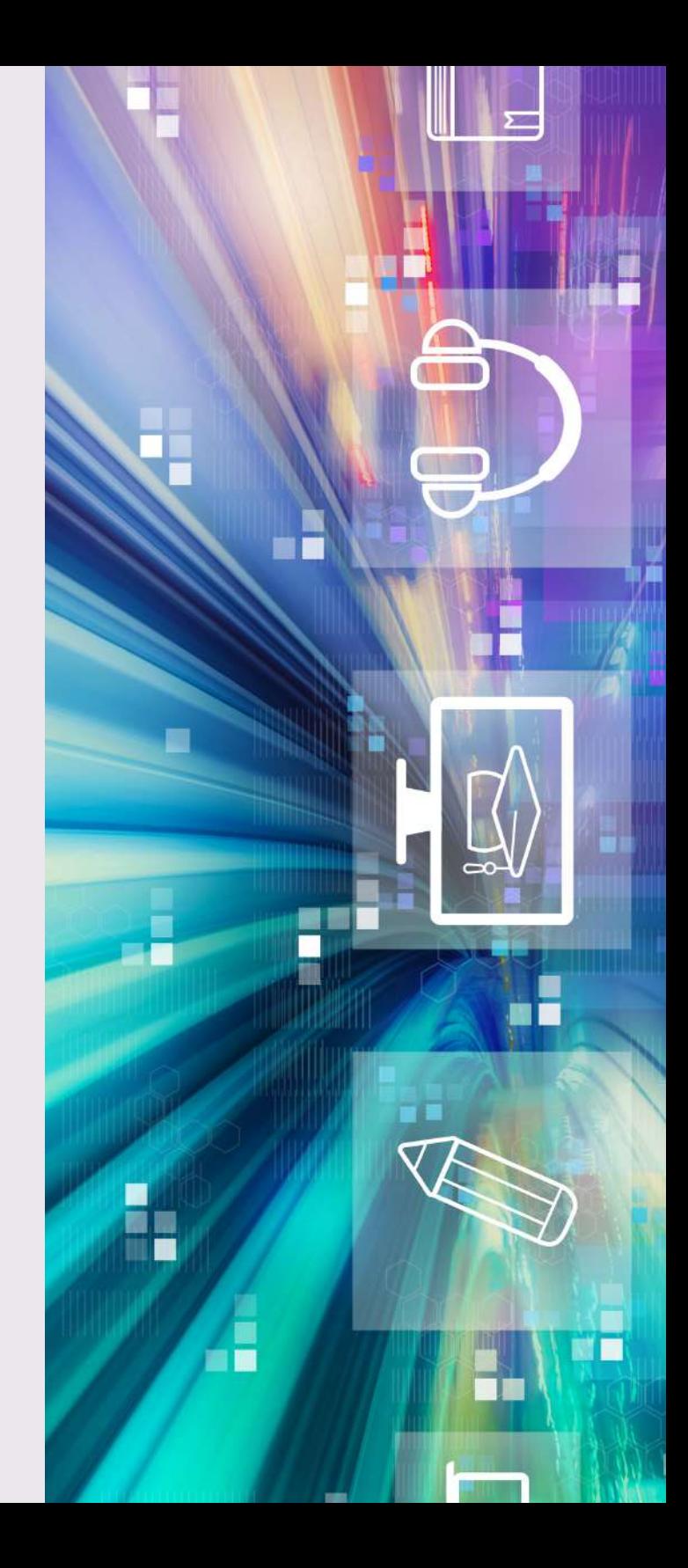

**1**

**2**

**2**

**3**

**13**

**14**

**15**

# **SMART CAMPUS**

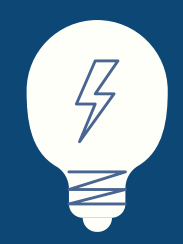

**In line with its "Excellence in Education" strategic goal, Izmir University of Economics has adopted a technology enhanced education model, which is called Smart Campus and provided students and teaching staff with various education tools, equipment and software.**

**This guide aims to answer your questions and help you make your transition quicker and easier.**

**EKOEĞİTİM - Teaching and Learning Center**

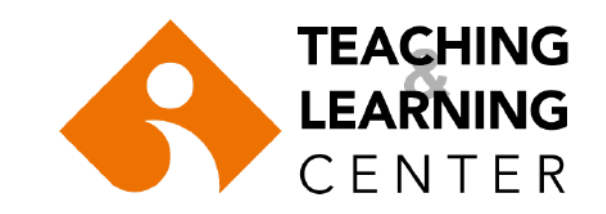

## **Getting Started**

#### **Activating EkoID Activating OASIS Account**

**EkoID enables you to access your university email account, Emax announcement system, printing facilities, and wifi on campus. You should visit**

**to activate your EkoID and get your OASIS login information. To activate your EKOID please go to <https://oasis.izmirekonomi.edu.tr/site/login-registration>**

**Make sure you check the email account provided by the university on a regular basis. All administrative and academic announcements as well as the notifications sent through the learning management system are emailed to your university email address. <https://ekoid.izmirekonomi.edu.tr/student/new-enterkey.php>**

**You can access your university email through <https://zcstd.izmirekonomi.edu.tr/>**

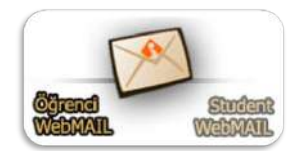

**Organizational Administrative Student Information System (OASIS) enables you to enroll in courses, check your course grades, receive transcript and other documents. To activate your OASIS account go to**

**<https://oasis.izmirekonomi.edu.tr/login>**

**and click on the "Activate your account" link. Enter your student identification number in "User ID" part, and click on "Activate" button. A temporary "OASIS" password will be sent to your EkoID email address which is std.izmirekonomi.edu.tr.**

**Get your temporary password from your email, log into OASIS again, and change your password and create a PIN number.**

**Please avoid using Turkish characters (e.g. ş, ü, ç, ö, ı, İ) in your password.**

**For more information about OASIS activation, click [here](https://ybs.ieu.edu.tr/oasis-giris-rehberi/) .**

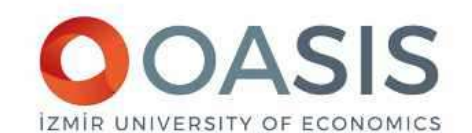

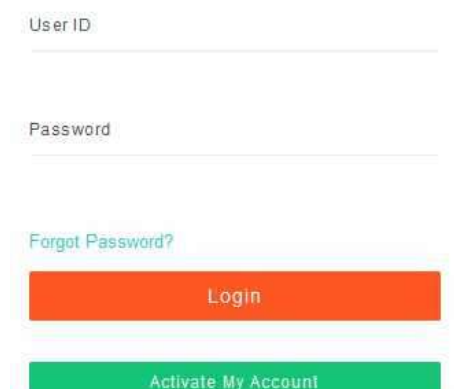

#### **ACTIVATION**

In the field below, you should enter your student or lecturer ID

User ID

Back to Login Screen

#### **BLACKBOARD LEARN**

**Blackboard Learn is an internetbased learning management system.**

**Instructors can easily communicate with their students online and manage class discussions and collaborative projects using blogs, discussion boards and forums which are available on Blackboard Learn.**

- **Students will be able to access all of these features any time of the day via any medium with internet connection.**
- **Blackboard is used institutionally to supplement face-to-face courses, and/or to provide any course content for distance education courses.**

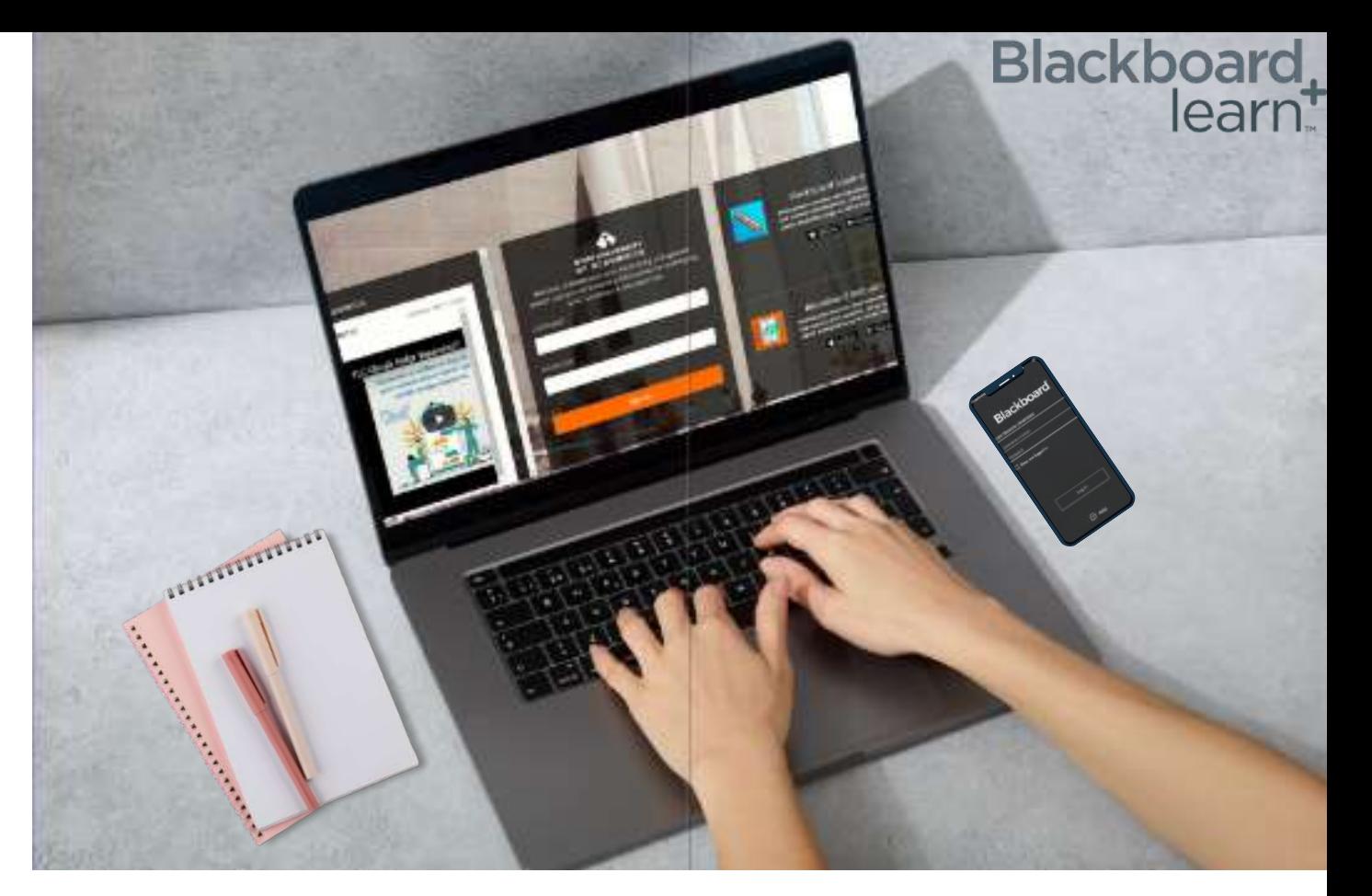

**You will use your Student ID number and your OASIS password to access Blackboard. Once enrolled, you will see all your courses listed on your Blackboard page.**

**Click** [here](https://ieu.blackboard.com/) to access Blackboard Learn **home page.**

Institution: You will find resources, useful links, and other **important content related to the university.**

**Profile: Allows you to manage your personal information, and modify your notification and privacy settings.**

**Activity Stream: Shows you what's new and what's due in all your courses. It also allows you to jump directly into course activities right from the list.**

**Courses: Gives you access to your courses and the ability to search, filter, and even favorite them so they appear at the top of the list.**

**Organizations: Here you can access the organizations that have been set up by the TLC for students and instructors to share important information, such as workshops and training sessions, and to provide instructional help. EXECTS THE SECTS THE SECTS INTERFACE**<br> **Institution:** You will find resources, useful links, and other<br> **Profile:** Allows you to manage your personal information,<br>
and modify your notification and privacy settings.<br>
<u>Acti</u>

**Calendar: You can view all course, organization, institution, and personal events with ease. You can view events by day, week, or month.**

**Messages: You can send a message to one person or multiple people on the Messages page. Messages activity remains inside the system.**

**Marks/Grades: Shows students a list of recent grades,**

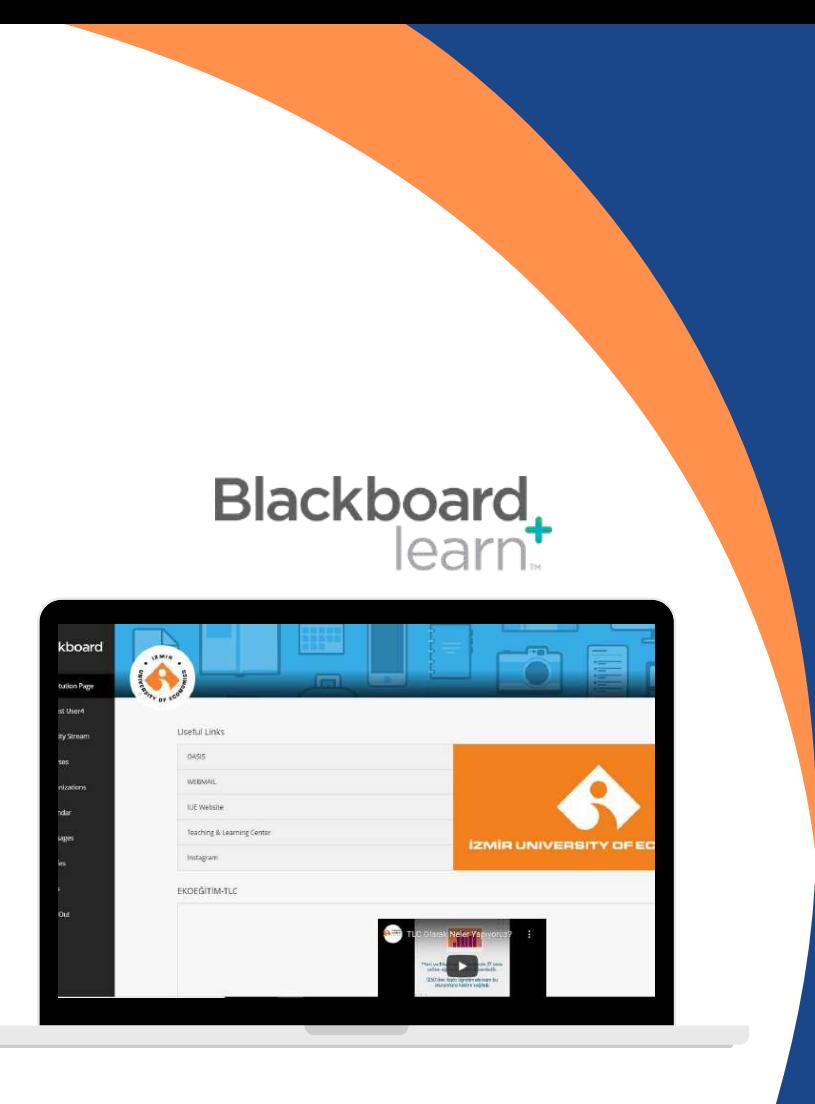

**lnstitution Page** You will find resources, **useful links, and other important content relate d t o t h e u niv e r sit y.**

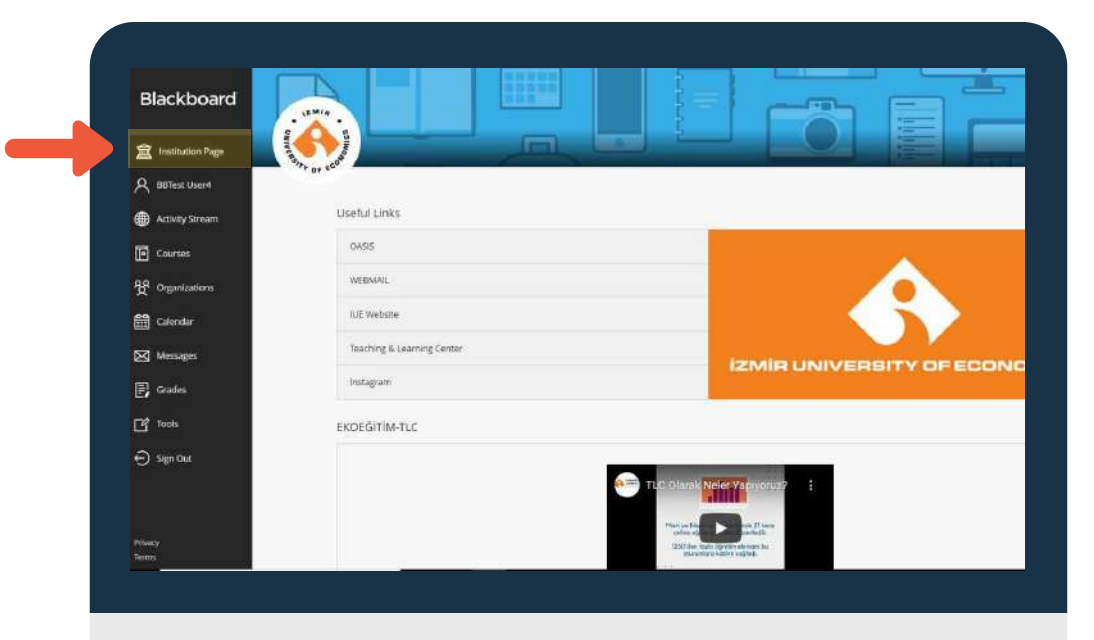

**Profile Page** You can manage your personal information and **m o dif y y o u r n o tific a tio n s e t tin g s.**

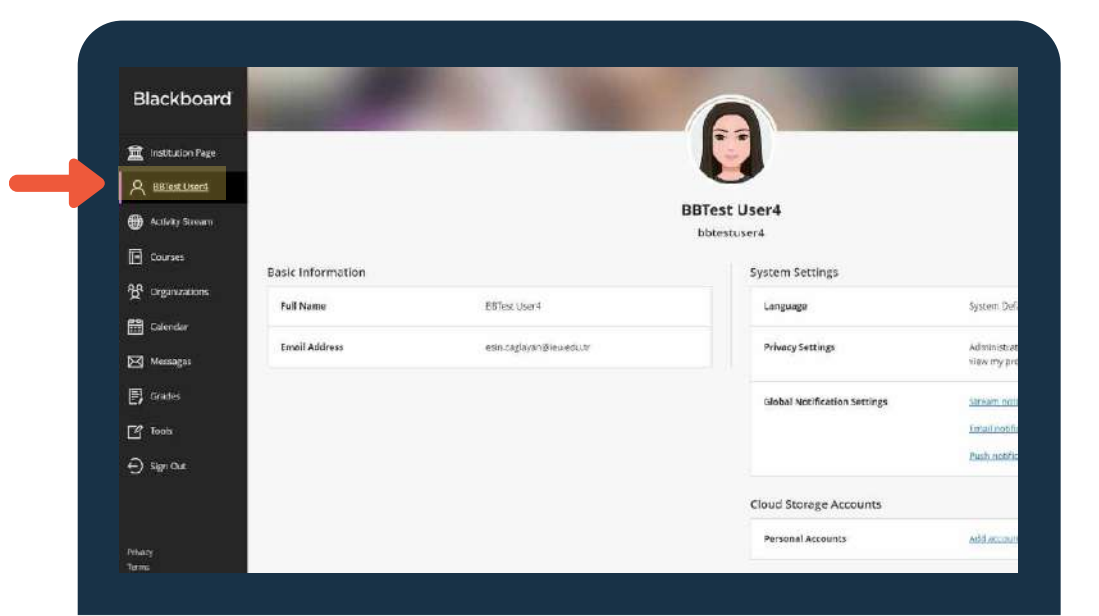

**Activity Stream** Use the Activity Stream **t o q uic kly a c c e s s t h e most important information consolid a t e d** from all your courses.

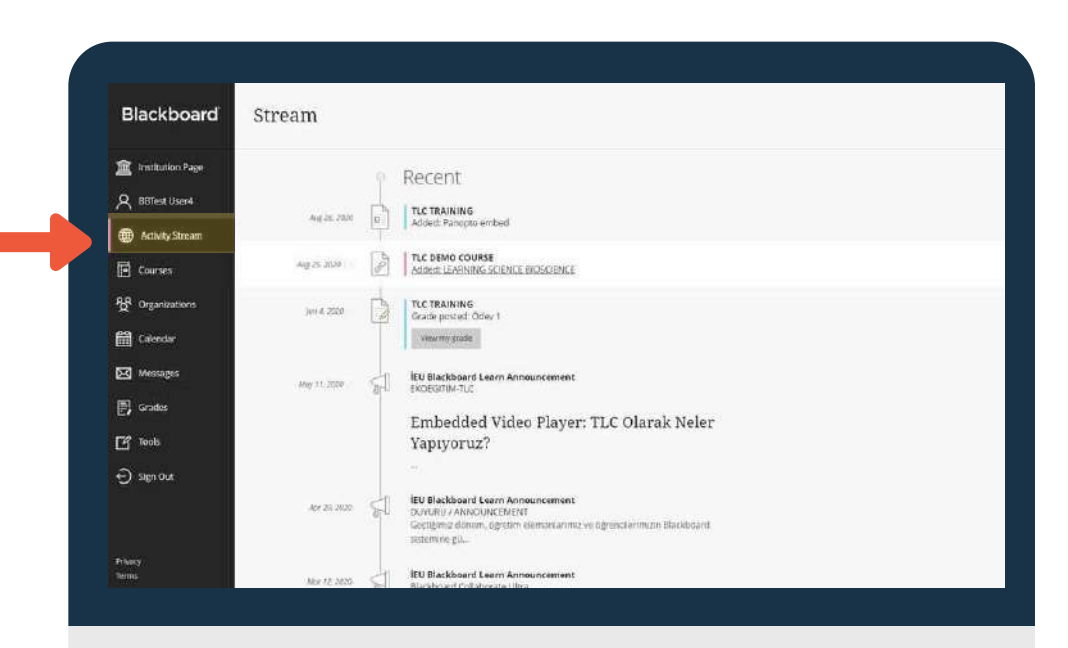

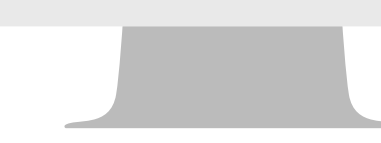

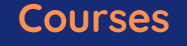

You will view your courses **as "cards" or you can view these cards in a grid.** 

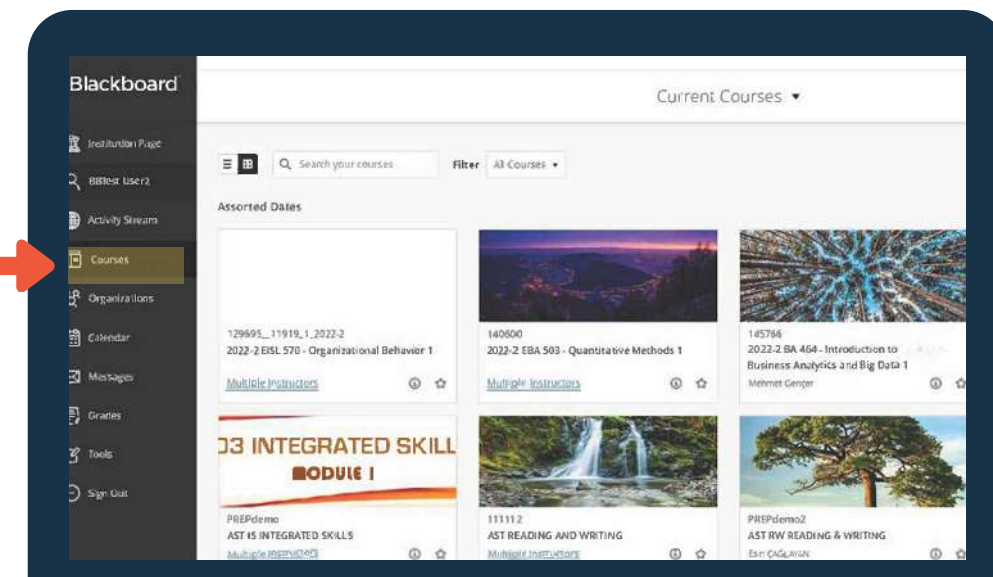

**Search your courses and apply varying filters. Once you find your most important classes, click the star to favorite them.They will appear at the top of the page.**

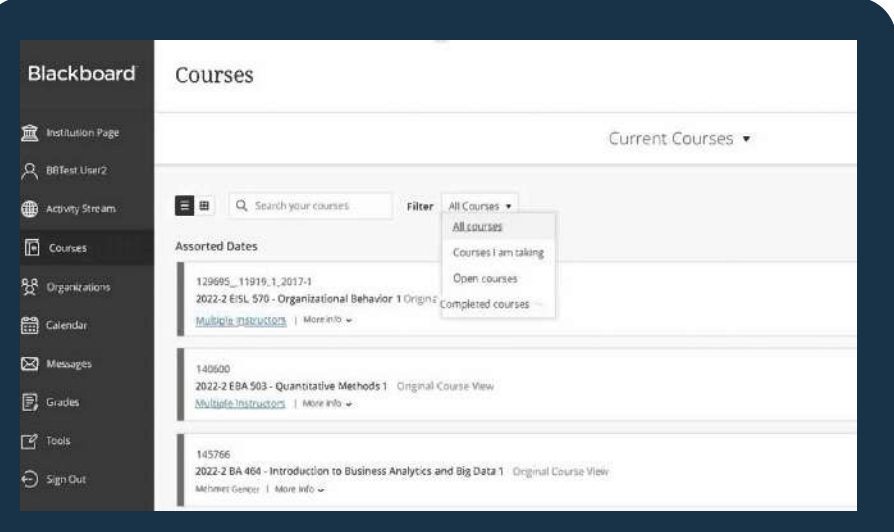

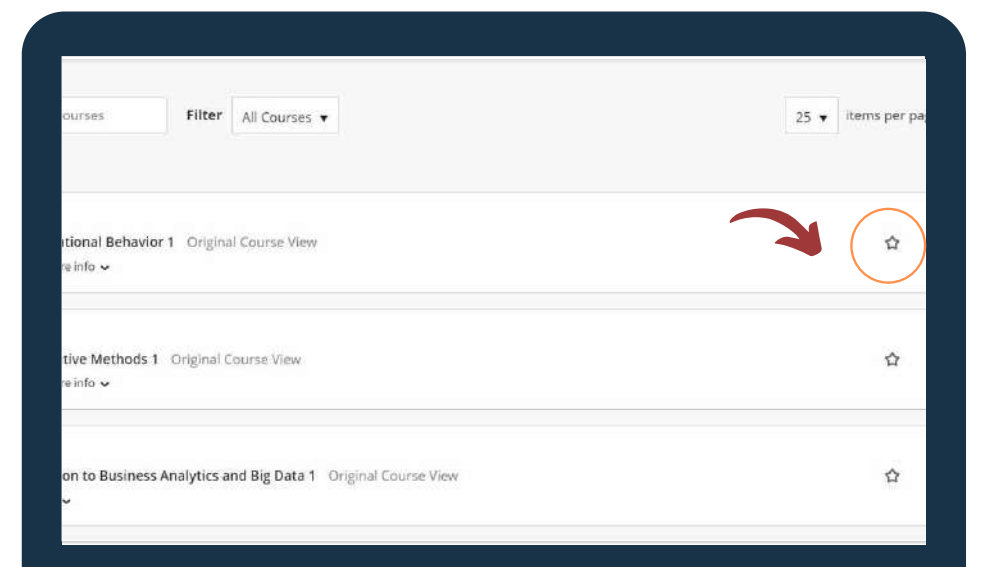

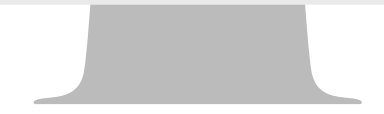

**Organizations** Here you can access the **organizations that have been** set up by the TLC for students **to** share important information, such as workshops and training sessions, and to provide **instructional help.**

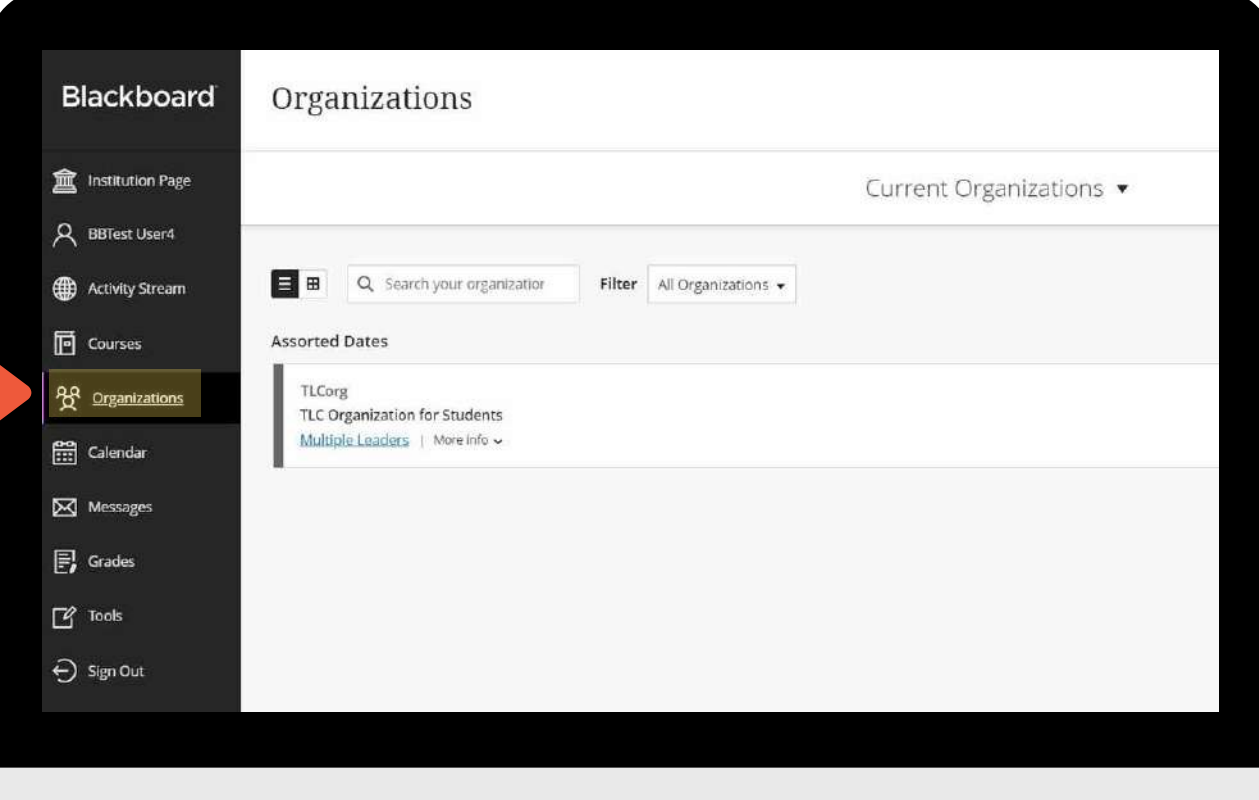

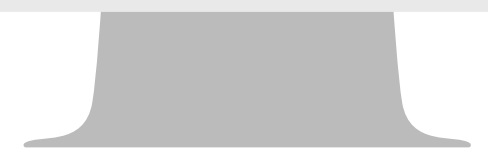

**Messages Vie w all y o u r m e s s a g e s** for all your courses on **o**ne single page and **c r e a t e a m e s s a g e.**

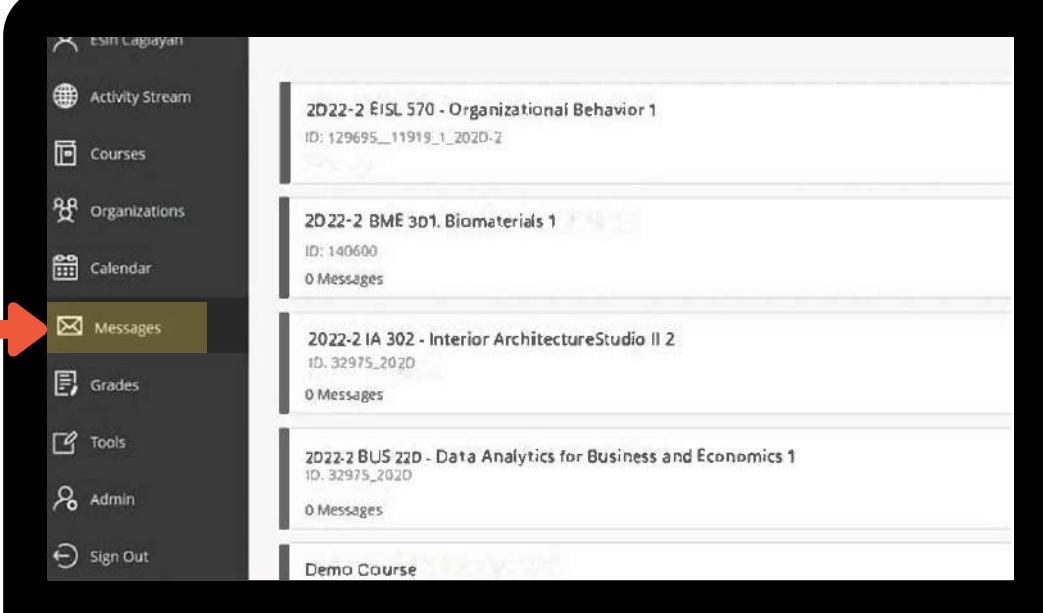

**Marks/Grades** You can see your course grades.

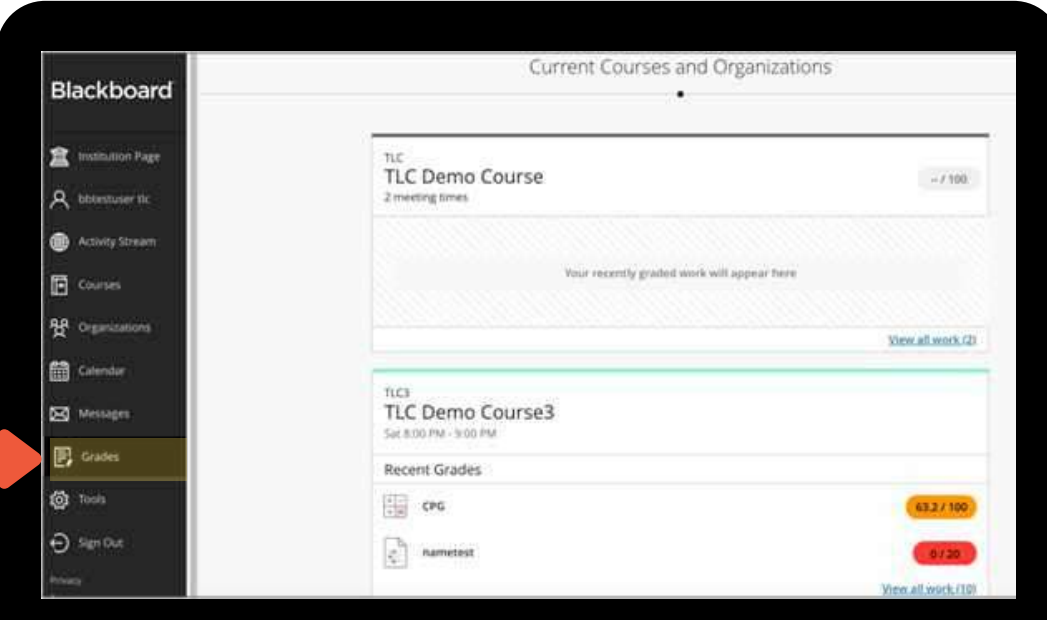

#### How to submit your **assignments on Blackboard Learn**

Choose the content that contains the homework assignment on the course menu. Your instructor can add assignments to different areas of your  $c$ *course.* 

For example, your instructor might have created a menu item called "Assignments" Click on name of the assignment created by your instructor.

**Review instructions, deadline and** grading criteria on Upload Assignment page and download the files, if any, that are provided by your instructor. **Read the instruction carefully.**

**Ask your instructor if you have** questions about how your course is **organized.** 

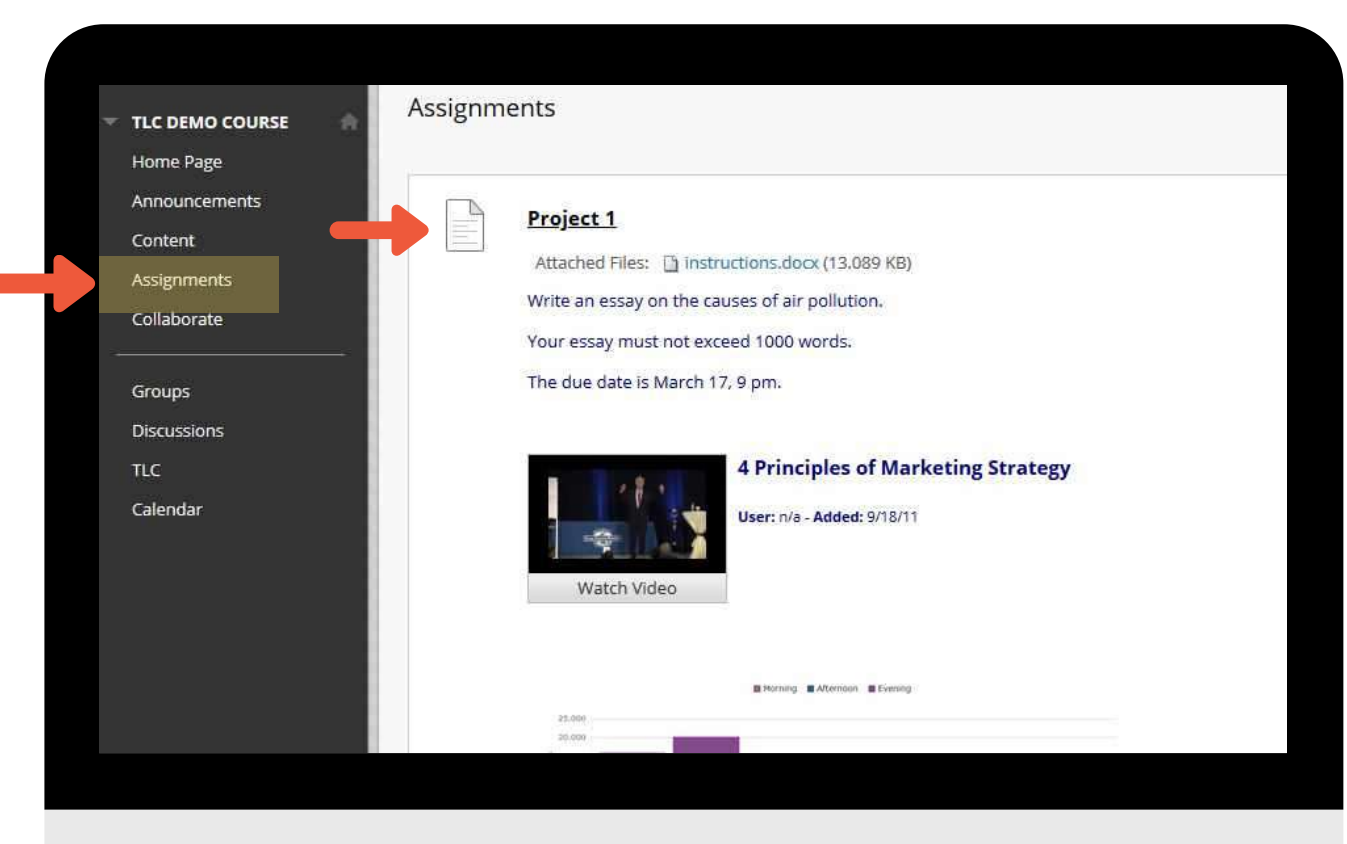

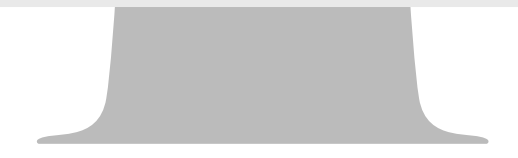

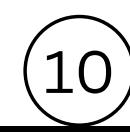

**Click on Browse My Computer select a file t o a tt a c h.Yo u co uld clic k on** "Do not Attach" if you have **uploaded the wrong file.** 

Finally, make sure you click on Submit. **Amessageandcodethat confirms your assignment has been sent will be dis pla y ed.T his cod eis also se n t t o your** university email address.

If you forget to click on Submit, your **s u b missio n will re m ain "in p rog ress"** and your instructor will not be able to grade it.

For more information, click [h](https://help.blackboard.com/Learn/Student/Original/Assignments/Submit_Assignments)ere **or** visit TLC Organization for **Students on Blackboard Learn.** 

**(See page 18 for more informatio n** about the TLC Organization for Students.)

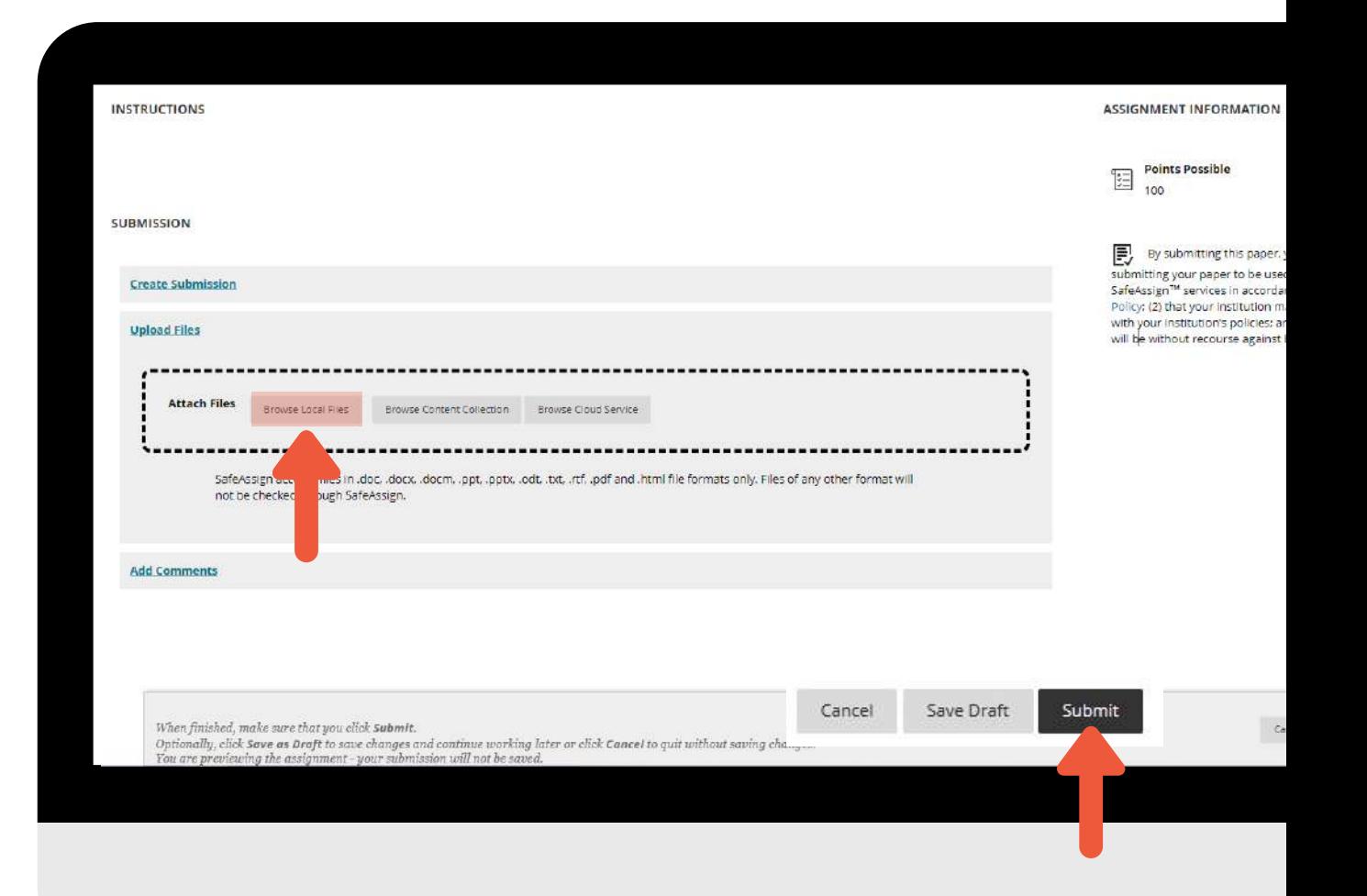

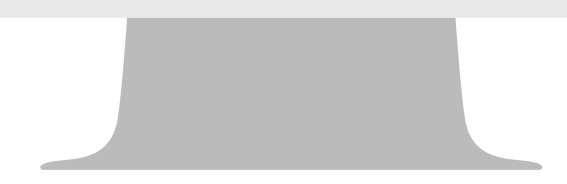

#### **HOW CAN I SEE MY GRADES ON BLACKBOARD?**

When you access the My Grades panel from the menu of your Blackboard course, you can see the grades and the feedback you received for the assessments in all **of your courses.**

**You can sort your grades by All Courses or Last Graded. If your work hasn't been graded, grade status icons appear. You can select an item's title to view details.**

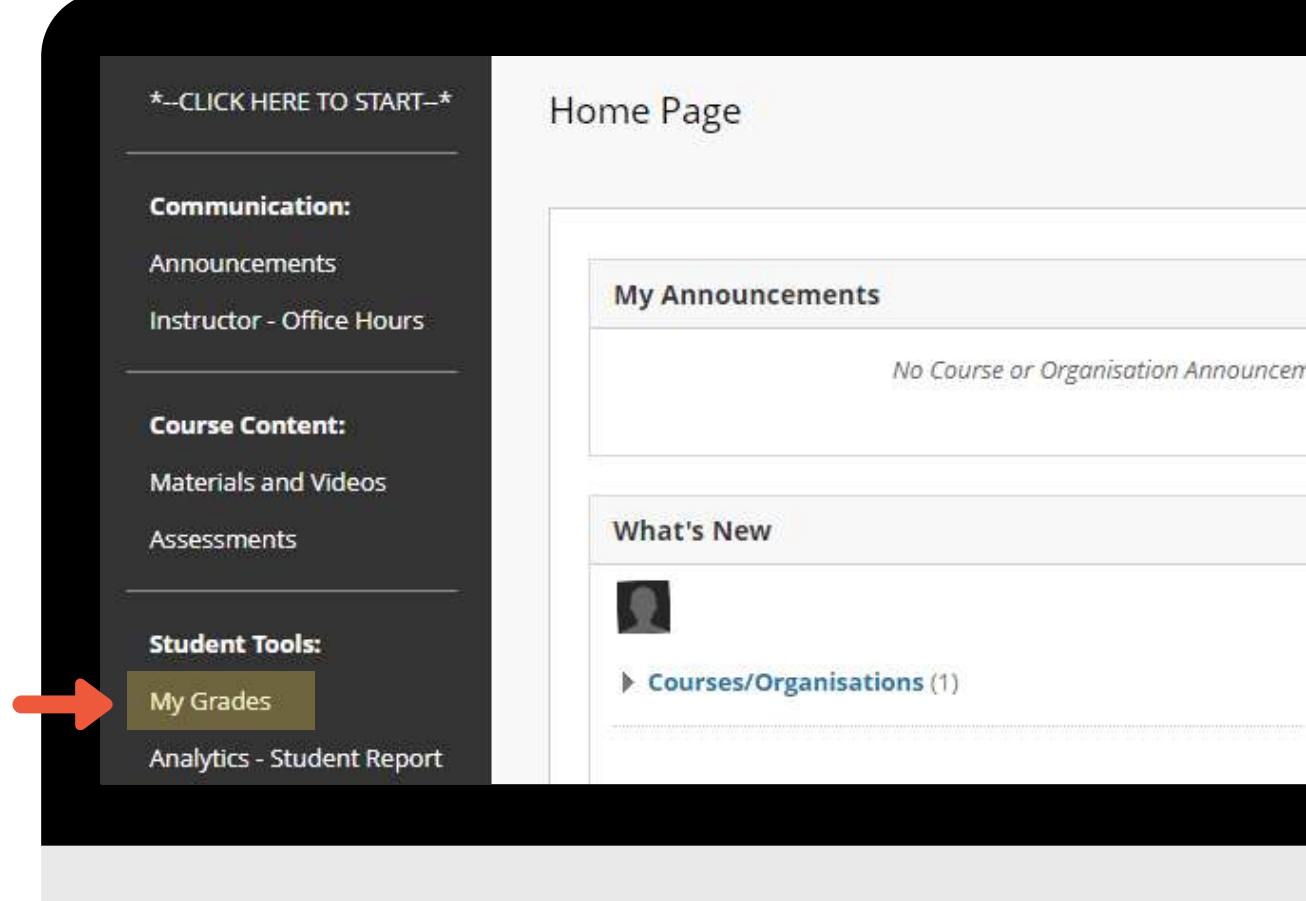

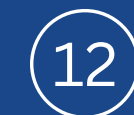

# **ZOOM**

**Zoom is an interactive platform and virtual classroom tool that enables video conferencing and real-time online learning. Instructors and students synchronously meet in the virtual classroom through Zoom.**

> **For more information, click [here](https://phoenix.ieu.edu.tr/betanix/uploads/cms/tlc.ieu.edu.tr/7726_1694527331.pdf) .**

## Announcements **ZOOM** 17 Feb Posted on: Friday, 17 February 2023 14:15:39 o'clock TRT Esin Caglayan is inviting you to a scheduled Zoom meeting. Topic: SBM 101 Wed Time: Feb 17, 2023 01:30 PM Istanbul Join Zoom Meeting https://ieu-edu-tr.zoom.us/j/85612872132?pwd=VDJPbW1ndnJQN1RBVVB0aHNOTG Meeting ID: 856 1287 2132 Passnode:

#### **BLACKBOARD ANALYTICS**

**You can follow your activities in your courses on the Blackboard.**

**For more information, please click [here](https://ieu.blackboard.com/ultra/organizations/_7250_1/cl/outline).**

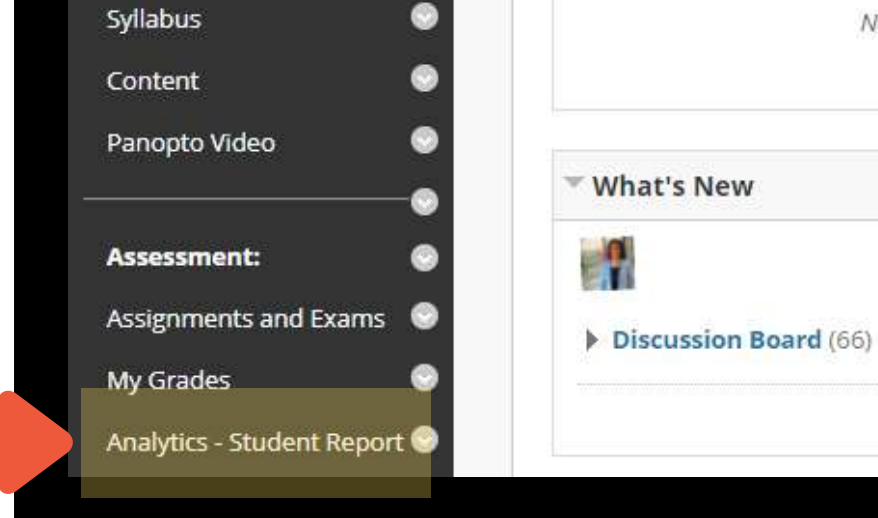

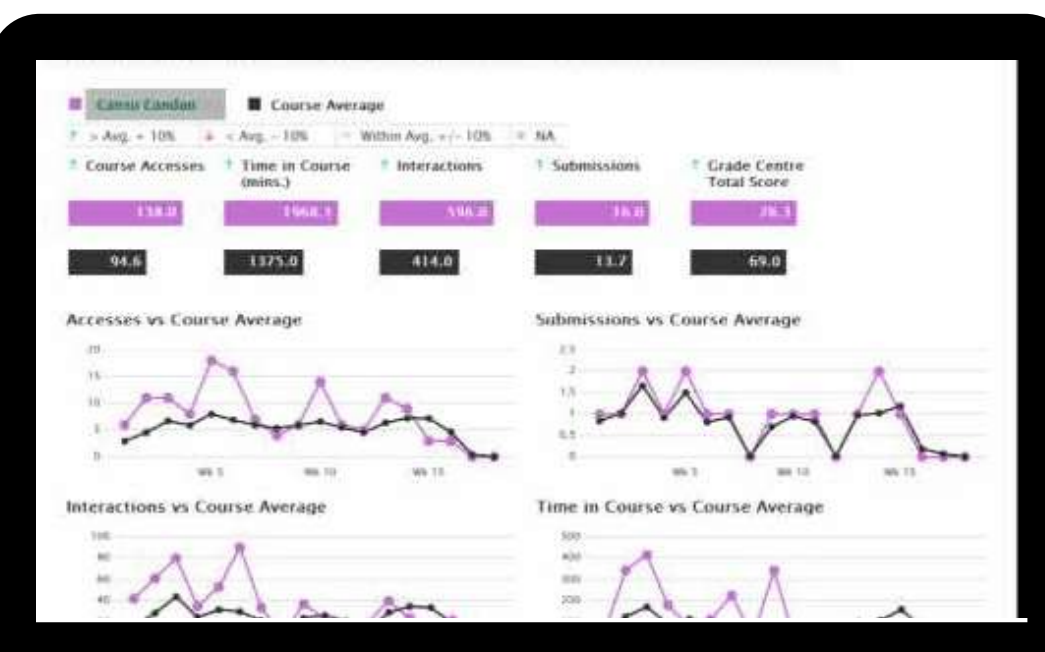

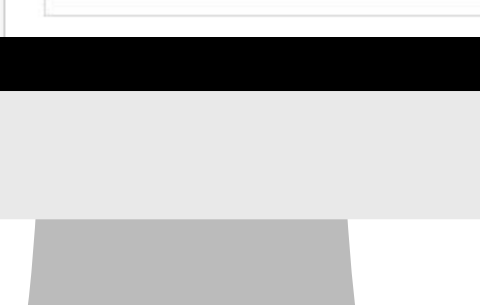

No Course or Organiza

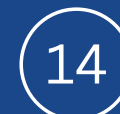

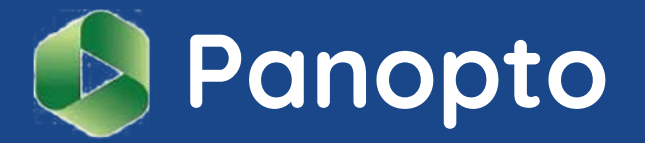

**is a video platform that allows video recording, screencasting and video content management.**

**It allows instructors to record audio, video and the applications on their computer screen.**

**Panopto enables students to access their course videos and watch the lessons on their computer, smart phone or tablet when they are unable to attend their classes or prepare for their assignments and exams.**

Panopto **is integrated in Blackboard and** the video viewing is restricted to the instructor and students enrolled in that particular course.

**To access Panopto video recordings, login to Blackboard and select the course you want to see the recordings for.**

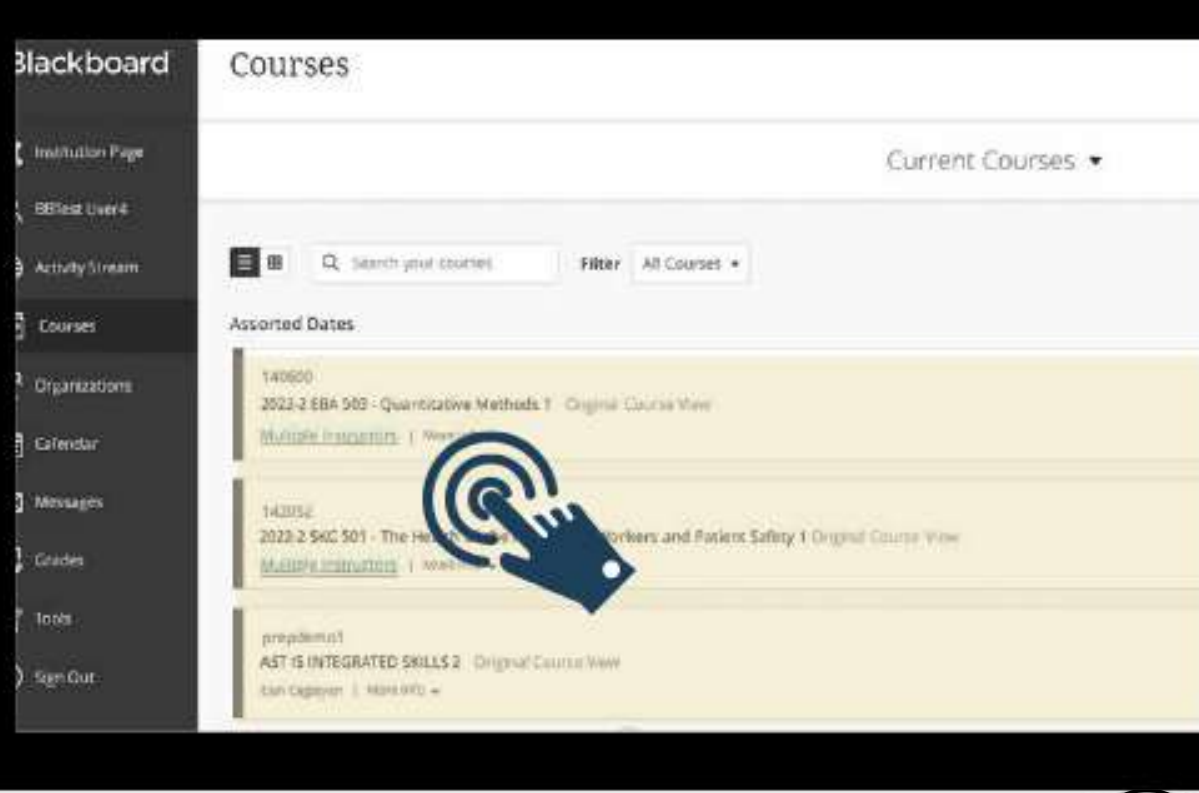

#### **Click on "Panopto Video" link in the course menu.**

Home Page  $\hbox{\tt Q}$ Search in folder "151277: 2020-2 EBA 5... Create . Announcements Course Instructor 151277: 2022-2 EBA 570 - Organizational Behavior 1 **Community Tools:** Sort by: Name Duration Date v Ratino Doline Sections **Discussion Board** Leadership 9 May Tuesday, 2023 at 1:52:24 PM Course Materials Assessmant Communication 7 May Sunday, 2023 at 6:57:52 PM Assignments and Exams  $\frac{1}{2}$ My Grades Analytics - Student Report Groups and Teams 30 April Sunday, 2023 at 11:01:31 AM Links: Help

**A new page will load and your class videos will be available for viewing.**

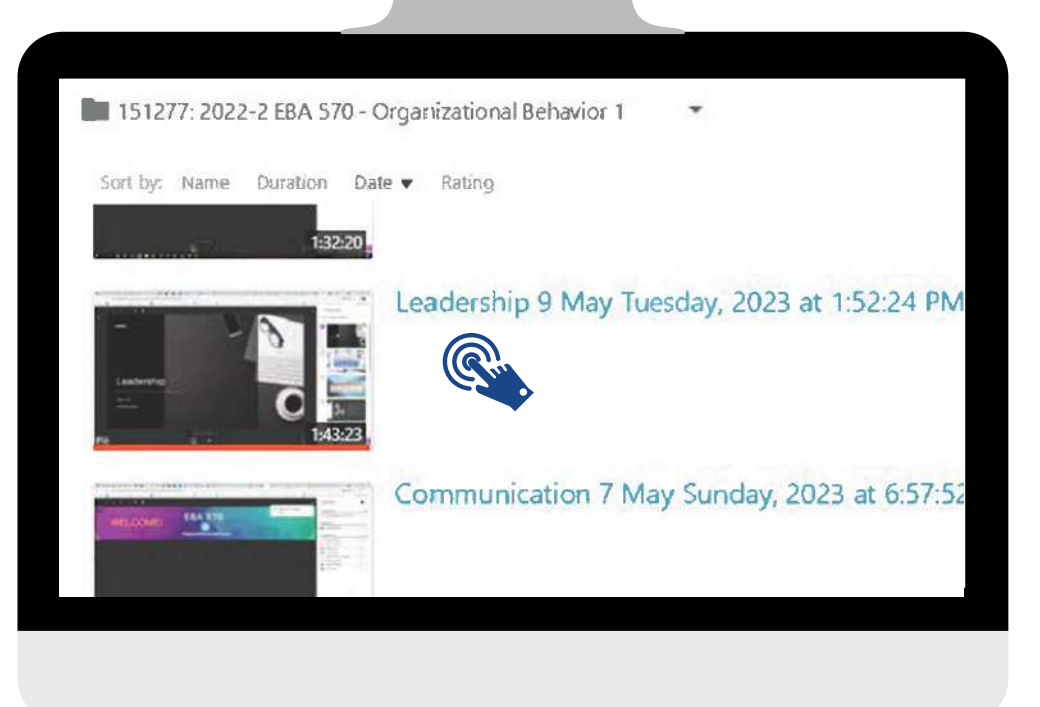

### **TLC (Teaching and Learning Center)**

**Teaching and Learning Center (TLC) is a research and application center founded in line with IUE's "excellence in education" strategic goal .**

**TLC aims to promote innovative and technology enhanced learning techniques to help IUE students to become lifelong learners and to inspire them to think critically.**

**Therefore, TLC provides support and training to instructors and students in all the instructional processes.**

**The manuals and guides prepared and collated by TLC are available on <https://www.ieu.edu.tr/tlc/en/ogrenciler-icin>**

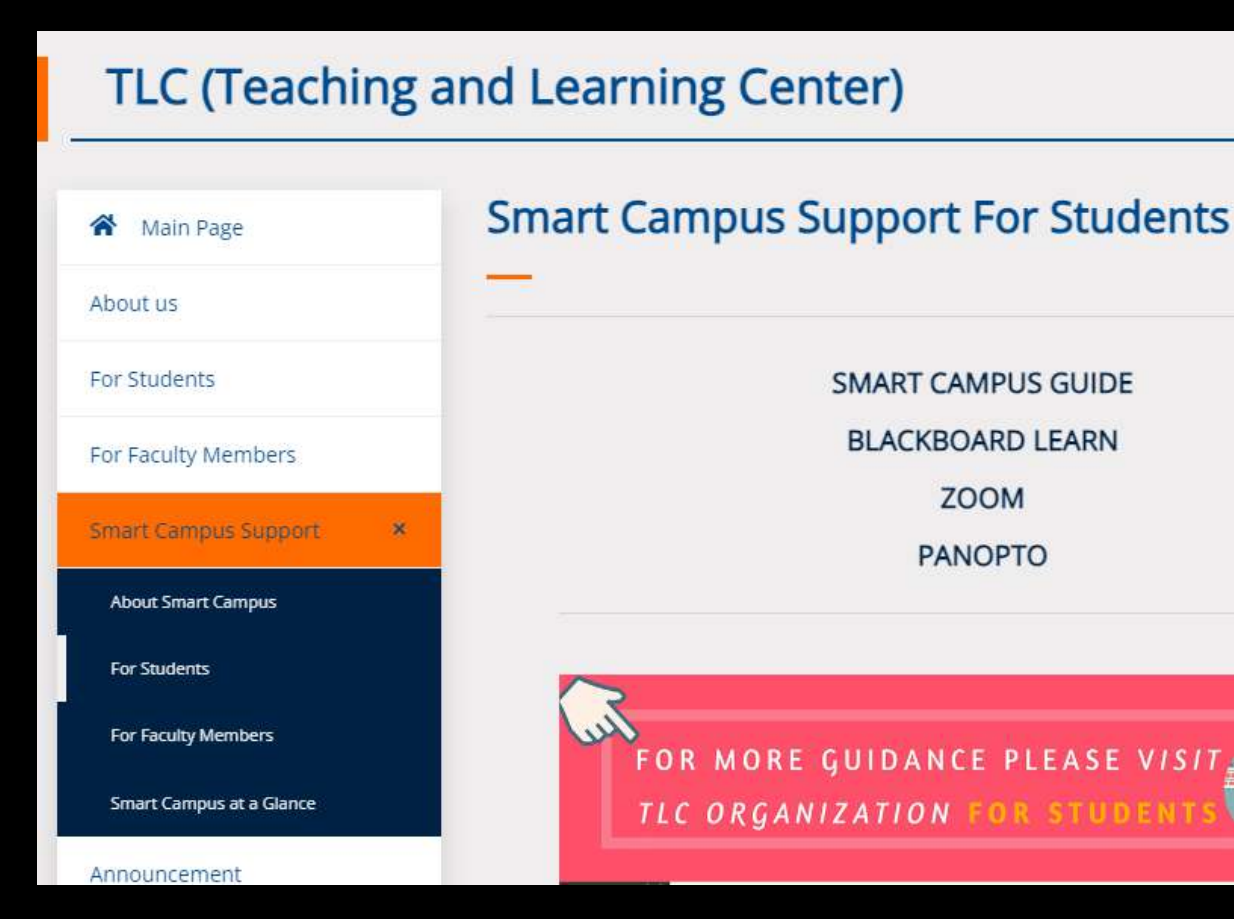

### **TLC (Teaching and Learning Center)**

Blackboard Organizations **Institution Page** Current Organizations  $\Omega$  BBTest User4 **You are advised to frequently visit** Q Search your organization Filter All Organizations **et Activity Stream the TLC Organization for Students**  $\overline{\mathbb{B}}$  Courses **Assorted Dates page, which you can access TLCore 88** Organizations TLC Organization for Students Multiple.Leaders | More info v **through the My Organizations tab En** Calendar **D**<br />
Messages **on Blackboard Learn. E**, Grades  $\Box$  Tools  $\ominus$  Sign Out

#### **Academic Workshops**

**To support effective learning, academic seminars and workshops are held at Teaching and Learning Center.**

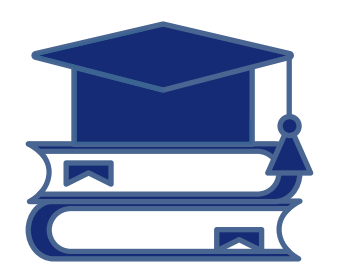

**Academic workshops are free and open to all IUE students.**

**The workshops cover a variety of topics from time management and exam anxiety to job interviews and applications.**

**Academic workshop calendar is available on the TLC website and on the TLC Organization for Students page, which you can access through the My Organizations tab on Blackboard Learn. To sign up for these workshops send an email to TLC@ieu.edu.tr**

# **Our Office**

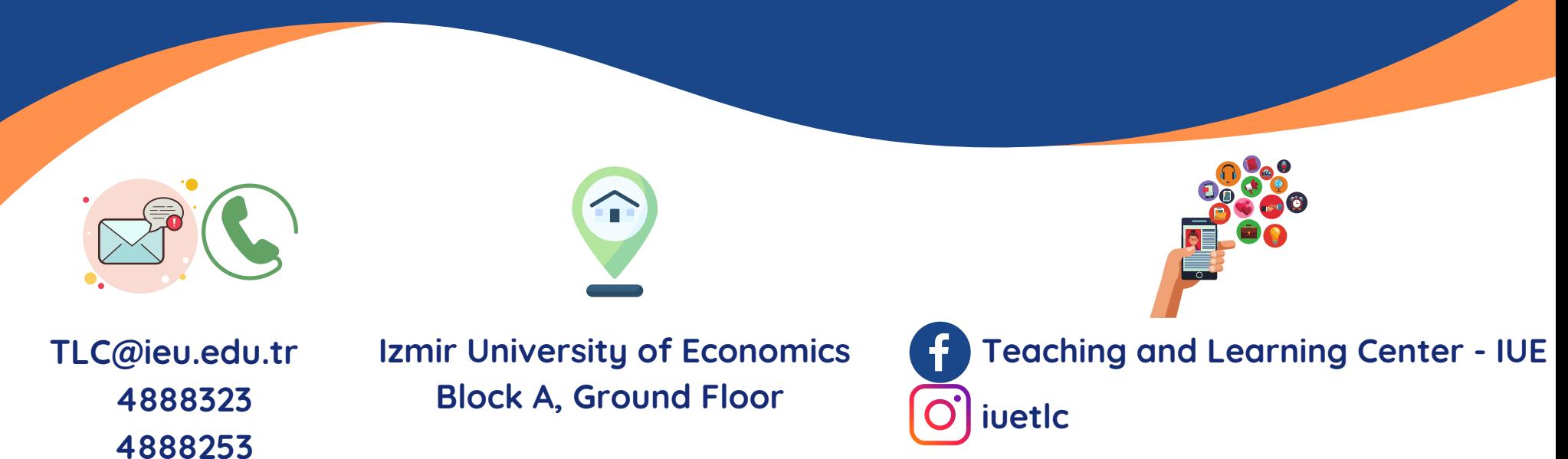

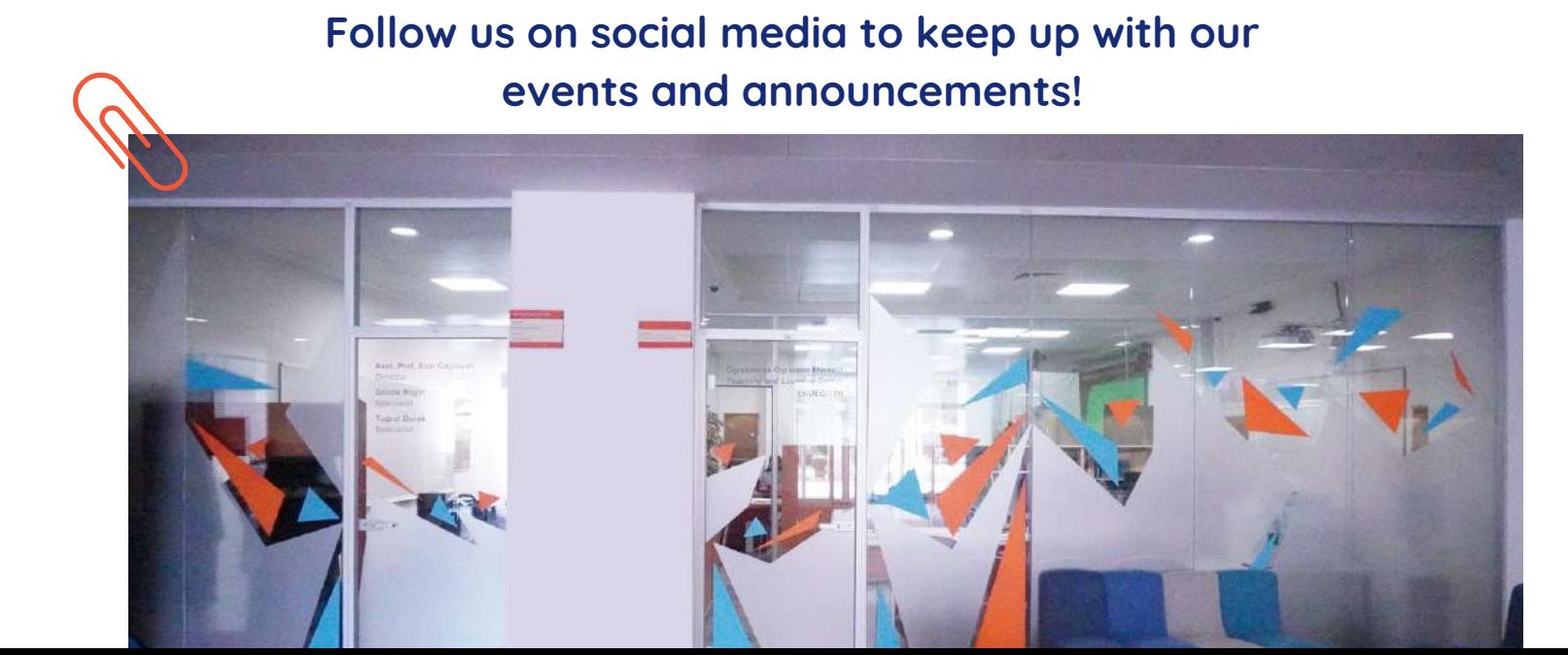

19